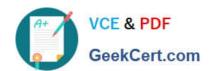

# **AZ-800**<sup>Q&As</sup>

Administering Windows Server Hybrid Core Infrastructure

# Pass Microsoft AZ-800 Exam with 100% Guarantee

Free Download Real Questions & Answers PDF and VCE file from:

https://www.geekcert.com/az-800.html

100% Passing Guarantee 100% Money Back Assurance

Following Questions and Answers are all new published by Microsoft
Official Exam Center

- Instant Download After Purchase
- 100% Money Back Guarantee
- 365 Days Free Update
- 800,000+ Satisfied Customers

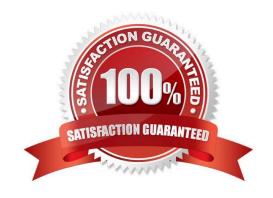

#### **QUESTION 1**

#### **HOTSPOT**

Your network contains two VLANs for client computers and one VLAN for a datacenter. Each VLAN is assigned an IPv4 subnet. Currently, all the client computers use static IP addresses.

You plan to deploy a DHCP server to the VLAN in the datacenter.

You need to use the DHCP server to provide IP configurations to all the client computers.

What is the minimum number of scopes and DHCP relays you should create? To answer, select the appropriate option the answer area.

NOTE: Each correct selection is worth one point.

Hot Area:

| DHCP scopes: |   |  |
|--------------|---|--|
|              | 1 |  |
|              | 2 |  |
|              | 3 |  |
|              | 4 |  |
| DHCP relays: |   |  |

DHCP relays:

| 1 |  |
|---|--|
| 2 |  |
| 3 |  |
| 4 |  |

Correct Answer:

| DHCP scopes: |   |
|--------------|---|
|              | 1 |
|              | 2 |
|              | 3 |
|              | 4 |

DHCP relays:

| 1 |  |
|---|--|
| 2 |  |
| 3 |  |
| 4 |  |

Box 1: 3

You need a DHCP scope for each of the three subnets.

#### Box 2: 2

The two client VLANs need a DHCP Relay Agent to forward DHCP requests to the DHCP server. The datacenter VLAN that contains the DHCP server does not require a DHCP Relay Agent.

#### **QUESTION 2**

#### **DRAG DROP**

You create an Azure virtual machine named Server1 that runs Windows Server.

Server1 has the disk configurations shown in the following exhibit.

#### https://www.geekcert.com/az-800.html

2024 Latest geekcert AZ-800 PDF and VCE dumps Download

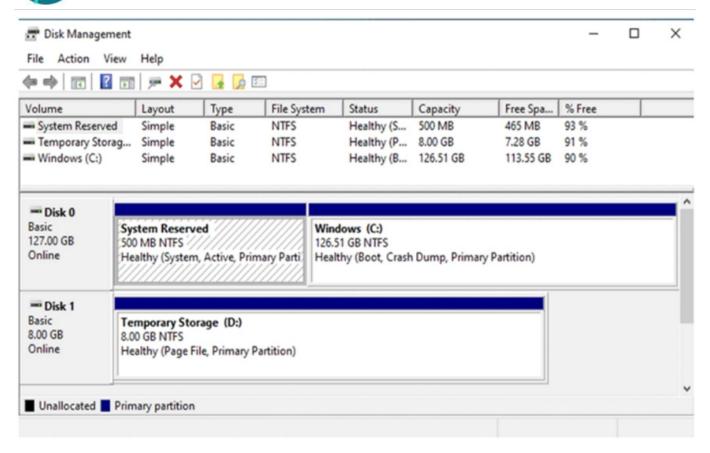

You need to create a new 100-GB volume on Server1.

Which three actions should you perform in sequence? To answer, move the appropriate actions from the list of actions to the answer area and arrange them in the correct order.

Select and Place:

| Actions                            | Answer Area |
|------------------------------------|-------------|
| Shut down Server1.                 |             |
| Initialize the disk.               |             |
| Create a new simple volume.        |             |
| Start Server1.                     |             |
| Create and attach a new data disk. |             |
| Create a new spanned volume.       |             |

Correct Answer:

| Actions                                                   | Answer Area                       |
|-----------------------------------------------------------|-----------------------------------|
| Shut down Server1.                                        | Create and attach a new data disk |
|                                                           | Initialize the disk.              |
|                                                           | Create a new simple volume.       |
| Start Server1.                                            |                                   |
| Create a new spanned volume.                              |                                   |
| Step 1: Create and attach a new data disk Add a data o    | disk.                             |
| ·                                                         |                                   |
| Sign in to the Azure portal.                              |                                   |
| 2.                                                        |                                   |
| Search for and select Virtual machines.                   |                                   |
| 3.                                                        |                                   |
| Select a virtual machine from the list.                   |                                   |
| l.                                                        |                                   |
| On the Virtual machine pane, select Disks.                |                                   |
| 5.                                                        |                                   |
| On the Disks pane, select Create and attach a new disk    | k.                                |
| S.                                                        |                                   |
| n the drop-downs for the new disk, make the selections    | s you want, and name the disk.    |
| <b>7</b> .                                                |                                   |
| Select Save to create and attach the new data disk to the | he VM.                            |
| Step 2: Initialize the disk Initialize a new data disk.   |                                   |
|                                                           |                                   |

# VCE & PDF GeekCert.com

#### https://www.geekcert.com/az-800.html 2024 Latest geekcert AZ-800 PDF and VCE dumps Download

Connect to the VM.

2.

Select the Windows Start menu inside the running VM and enter diskmgmt.msc in the search box. The Disk Management console opens.

3.

Disk Management recognizes that you have a new, uninitialized disk and the Initialize Disk window appears.

4.

Verify the new disk is selected and then select OK to initialize it.

5.

The new disk appears as unallocated. Right-click anywhere on the disk and select New simple volume. The New Simple Volume Wizard window opens.

6.

Etc.

Step 3: Create a new simple volume

Reference: https://docs.microsoft.com/en-us/azure/virtual-machines/windows/attach-managed-disk-portal

#### **QUESTION 3**

What should you implement for the deployment of DC3?

- A. Azure Active Directory Domain Services (Azure AD DS).
- B. Azure AD Application Proxy.
- C. An Azure virtual machine.
- D. An Azure AD administrative unit.

Correct Answer: C

Create a domain controller named dc3.corp.fabrikam.com in Vnet1.

In a hybrid network, you can configure Azure virtual machines as domain controllers. The domain controllers in Azure communicate with the on-premises domain controllers in the same way that on-premises domain controllers communicate

with each other.

#### **QUESTION 4**

Your network contains an Active Directory Domain Services (AD DS) domain. The domain contains the resources

shown in the following table.

| Name    | Description                       |  |
|---------|-----------------------------------|--|
| CLIENT1 | Client computer that runs Windows |  |
| DC1     | Domain controller                 |  |
| Server1 | File server                       |  |
| Server2 | File server                       |  |

You plan to replicate a volume from Server1 to Server2 by using Storage Replica.

You need to configure Storage Replica.

Where should you install Windows Admin Center?

- A. Server1
- B. CLIENT1
- C. DC1
- D. Server2

Correct Answer: B

Note: Storage Replica is Windows Server technology that enables replication of volumes between servers or clusters for disaster recovery. It also enables you to create stretch failover clusters that span two sites, with all nodes staying in sync.

Reference: https://learn.microsoft.com/en-us/windows-server/storage/storage-replica/server-to-server-storage-replication

#### **QUESTION 5**

#### **HOTSPOT**

You have an Azure subscription that contains the storage accounts shown in the following table.

| Name     | Location   | Kind             | Container      | File share     |
|----------|------------|------------------|----------------|----------------|
| storage1 | East US    | StorageV2        | cont1          | share1         |
| storage2 | East US    | BlockBlobStorage | cont2          | Not applicable |
| storage3 | East US    | FileStorage      | Not applicable | share3         |
| storage4 | Central US | StorageV2        | cont4          | share4         |

In the East US Azure region, you create a storage sync service named Sync1.

You need to create a sync group in Sync1.

Which storage accounts can you use, and what can you specify as the cloud endpoints. To answer, select the appropriate options in the answer area.

NOTE: Each correct selection is worth one point.

Hot Area:

## **Answer Area**

# Storage accounts:

|                                            | ▼ |
|--------------------------------------------|---|
| storage1 only                              |   |
| storage1 and storage3 only                 |   |
| storage1 and storage4 only                 |   |
| storage1, storage2, and storage3 only      |   |
| storage1, storage2, storage3, and storage4 |   |

# Cloud endpoints:

| cont1 and cont2 only                        |      |
|---------------------------------------------|------|
| share1 and share3 only                      |      |
| cont1, cont2, and cont4 only                |      |
| share1, share3, and share4 only             |      |
| cont1, cont2, share1, and share3 only       |      |
| cont1, cont2, cont4, share1, share3, and sh | are4 |

Correct Answer:

#### Answer Area

# Storage accounts:

storage1 only
storage1 and storage3 only
storage1 and storage4 only
storage1, storage2, and storage3 only
storage1, storage2, storage3, and storage4

# Cloud endpoints:

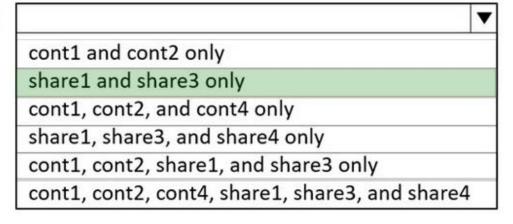

Box 1: storage1 and storage3 only

Storage1 and storage3 are in the same region as the storage sync service. They are both of acceptable types, StorageV2 and FileStorage respectively.

Incorrect:

\*

storage2

Storage2 is BlobBlobStorage.

\*

storage4

Storage4 is in another region.

Note:

There are two main types of storage accounts you will use for Azure Files deployments:

\*

General purpose version 2 (GPv2) storage accounts: GPv2 storage accounts allow you to deploy Azure file shares on

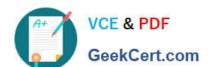

standard/hard disk-based (HDD-based) hardware. In addition to storing Azure file shares, GPv2 storage accounts can store other storage resources such as blob containers, queues, or tables.

\*

FileStorage storage accounts: FileStorage storage accounts allow you to deploy Azure file shares on premium/solid-state disk-based (SSD-based) hardware.

#### Region

The storage account for the Azure file share must be located in the same region as the Storage Sync Service.

Box 2: share1 and share3 only

A sync group defines the sync topology for a set of files. Endpoints within a sync group are kept in sync with each other. A sync group must contain one cloud endpoint, which represents an Azure file share and one or more server endpoints.

A cloud endpoint is a pointer to an Azure file share. All server endpoints will sync with a cloud endpoint, making the cloud endpoint the hub. The storage account for the Azure file share must be located in the same region as the Storage Sync

Service.

Reference: https://learn.microsoft.com/en-us/azure/storage/files/storage-files-planning https://learn.microsoft.com/en-us/azure/storage/files-sync/file-sync/file-sync-deployment-guide

AZ-800 PDF Dumps

AZ-800 VCE Dumps

**AZ-800 Exam Questions**